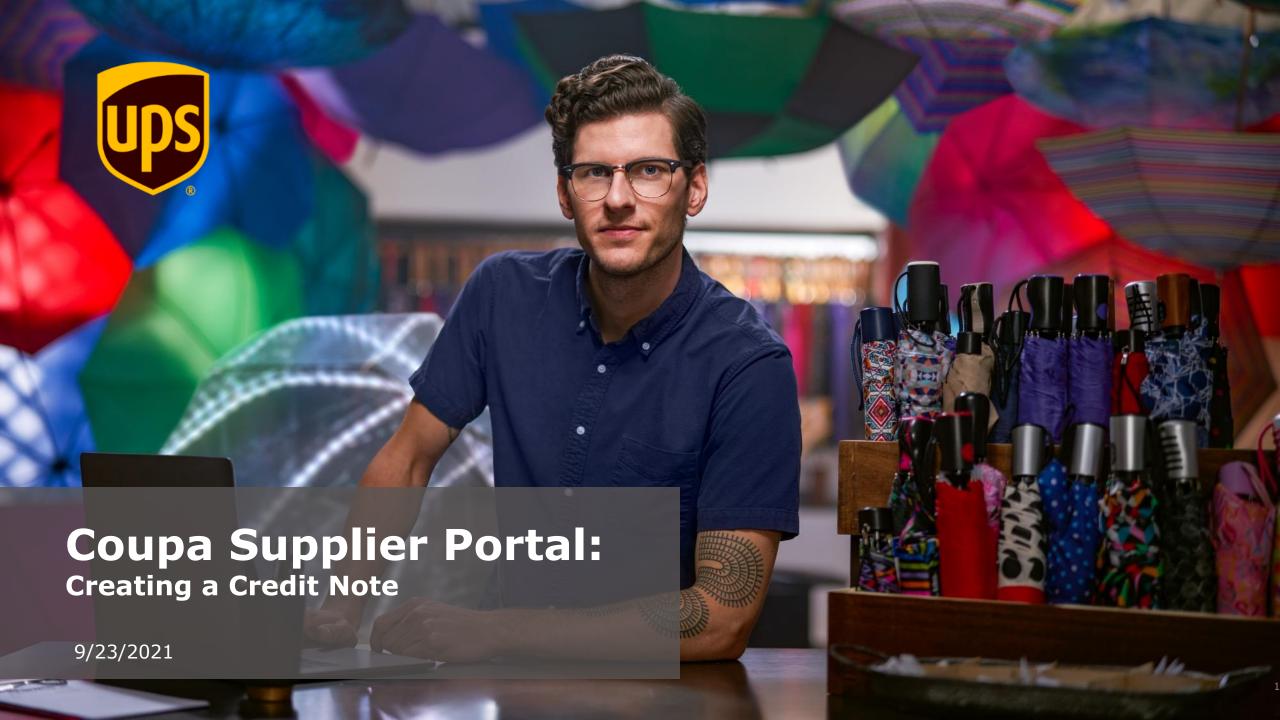

 Log into the CSP at: <u>https://supplier.coupahost.com/sessio</u> <u>n/new</u> using the credentials that you created on your first login.

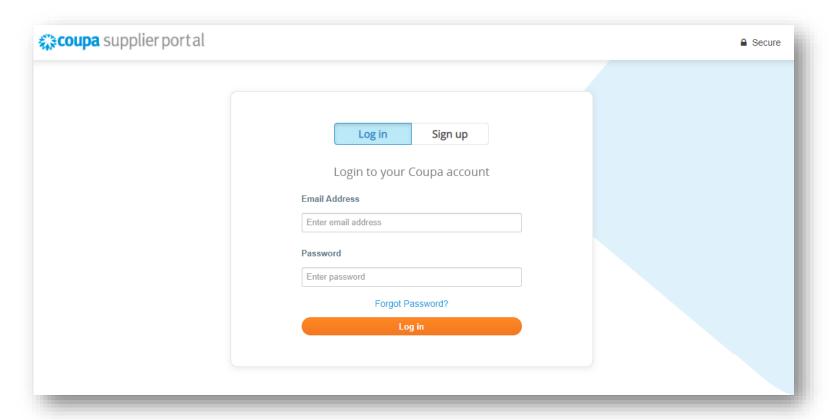

• Click on the *Invoices* tab from the menu bar.

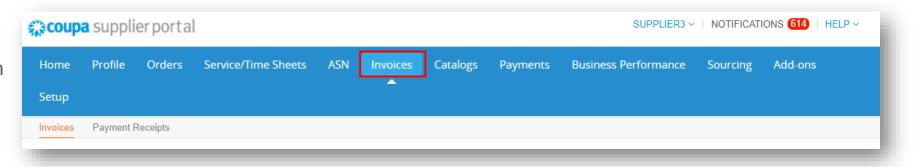

• On the Invoices screen, click Create Credit Note.

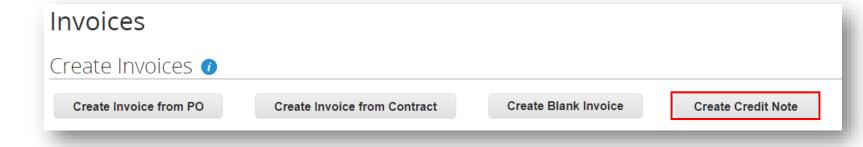

• In the Credit Note pop up, choose Resolve issue for invoice number.

Note: ALWAYS use Resolve issue for invoice number as UPS does not use Coupa for Rebates.

- Enter or select an invoice number that has been submitted to UPS from the dropdown menu.
- Click Continue.

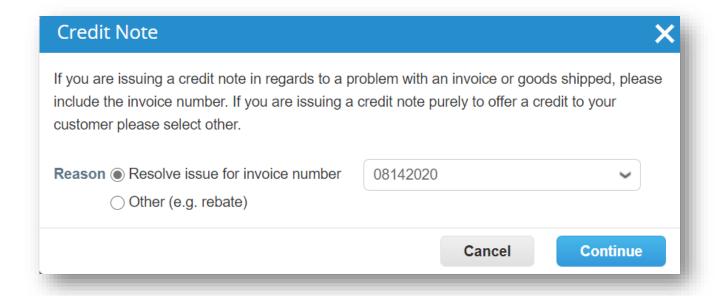

- Next, select Adjust invoice with a credit note.
- Click Create.

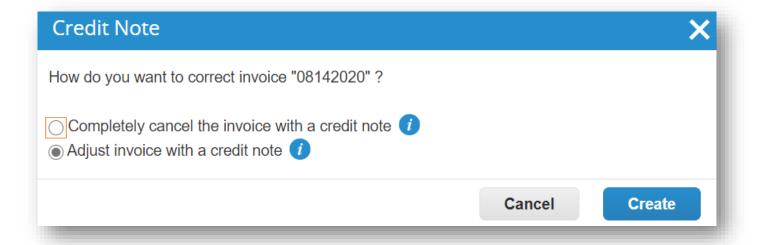

• In the *General Info* section, enter a unique number in the *Credit Note #* field. (50-character limit).

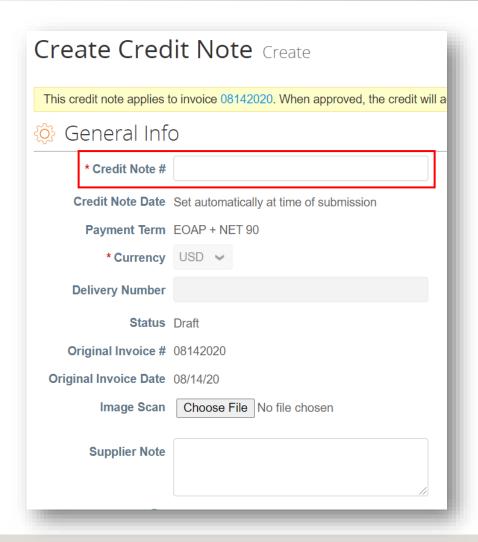

- In the *Lines* section, select the Adjustment Type (Quantity, Price, or Other), if necessary.
- Change the quantity or price to reflect the amount to be credited back to UPS.

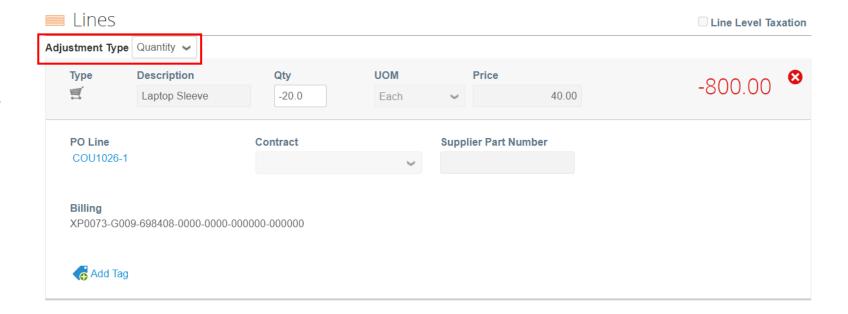

- Scroll down to the *Totals & Taxes* section and click *Calculate* to update the total.
- Click Submit.

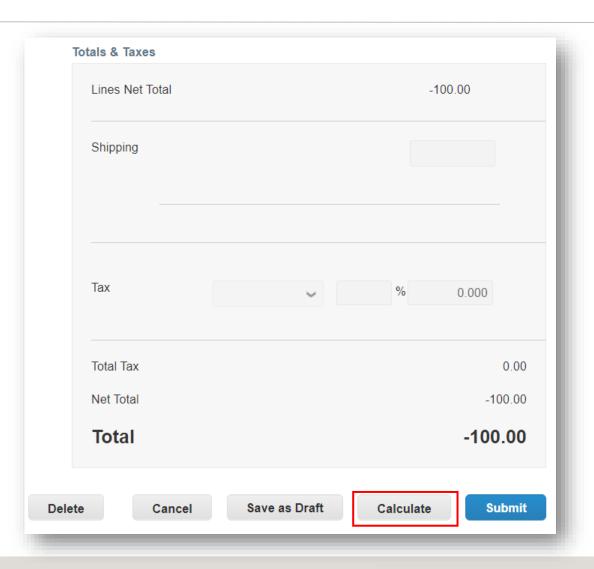

 On the Are You Ready to Send pop up, click Send Credit Note.

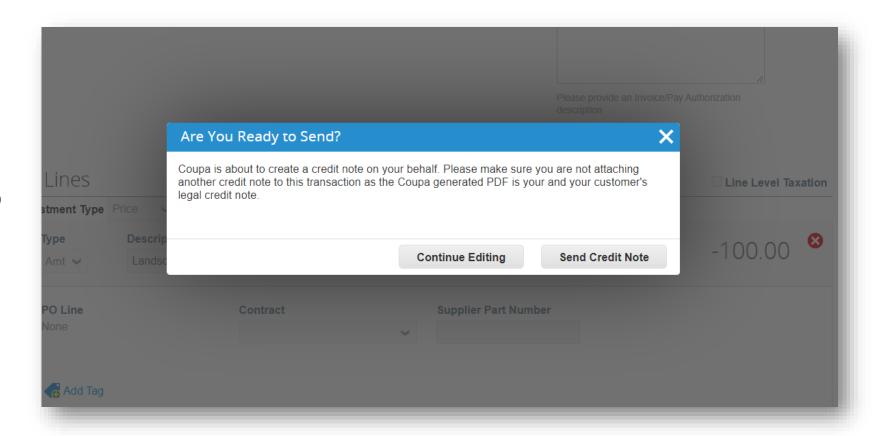

• In the *Warning from UPS* pop up, click *Submit*.

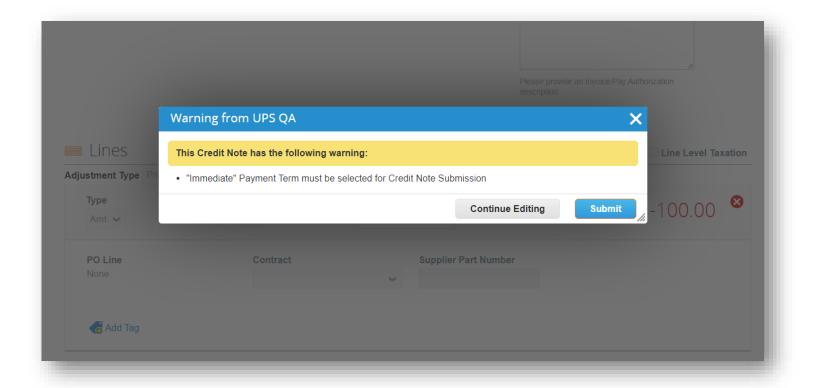

- A Create Replacement Invoice pop up, click No to send the credit note.
- Click Yes to send the credit note and be redirected to the Create Invoice screen.

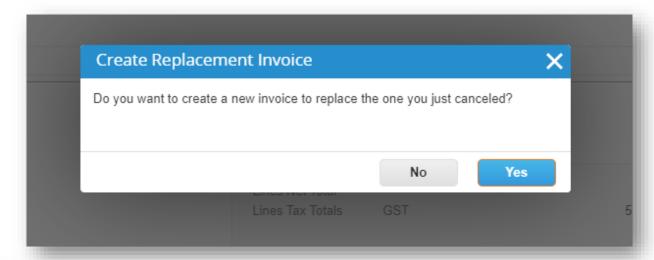

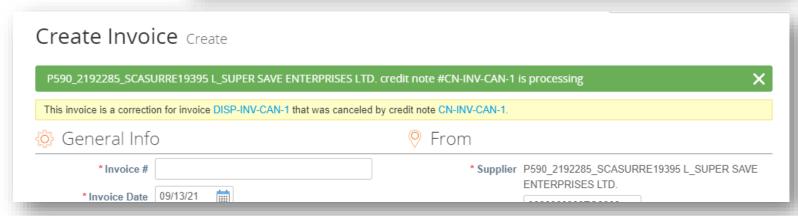

- After clicking No in the Create
  Replacement Invoice pop up, back
  on the *Invoices page*, a green bar
  will appear towards the top of the
  screen.
- The newly created credit note will be listed with a status of Processing.
- Users will be notified of credit note status updates via online, email, and/or SMS (text) messaging, depending on how notifications were set up.
- Got questions? Need help? Email <u>supplyline@ups.com</u>.

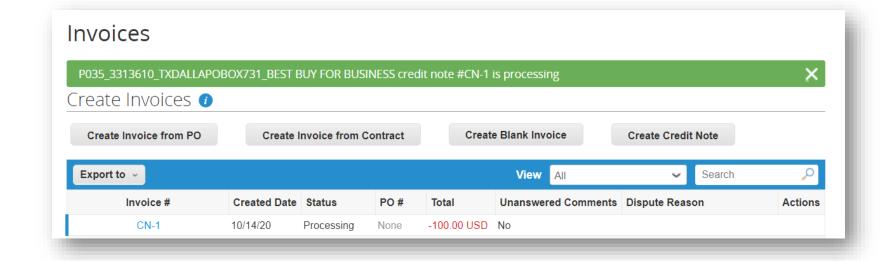

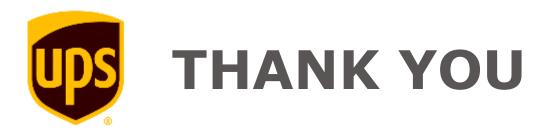